# Wordmallar Lathund, Vitec Hyra

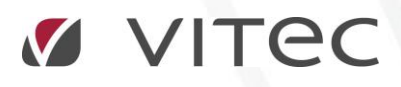

VITEC Affärsområde Fastighet • www.vitec.se • infofastighet@vitec.se • Växel 090-15 49 00

GÖTEBORG: REDEG 1 C, 426 77 V. FRÖLUNDA • KALMAR: BORGMÄSTAREGATAN 5, BOX 751, 391 27 KALMAR, VÄXEL: 0480-43 45 00 • LINKÖPING: SNICKAREGATAN 20, BOX 472, 581 05 LINKÖPING • MALMÖ: RUNDELSGATAN 16, 211 36 MALMÖ • STOCKHOLM: LINDHAGENSGATAN 116, BOX 30206, 104 25 STHLM, VÄXEL: 08-705 38 00 • UMEÅ: TVISTEVÄGEN 47, BOX 7965, 907 19 UMEÅ • VÄSTERÅS: KOPPARBERGSVÄGEN 17, BOX 209, 721 06 VÄSTERÅS • ÖSTERSUND: PRÄSTGATAN 51, 831 34 ÖSTERSUND, VÄXEL: 08-705 38 00

## INNEHÅLLSFÖRTECKNING

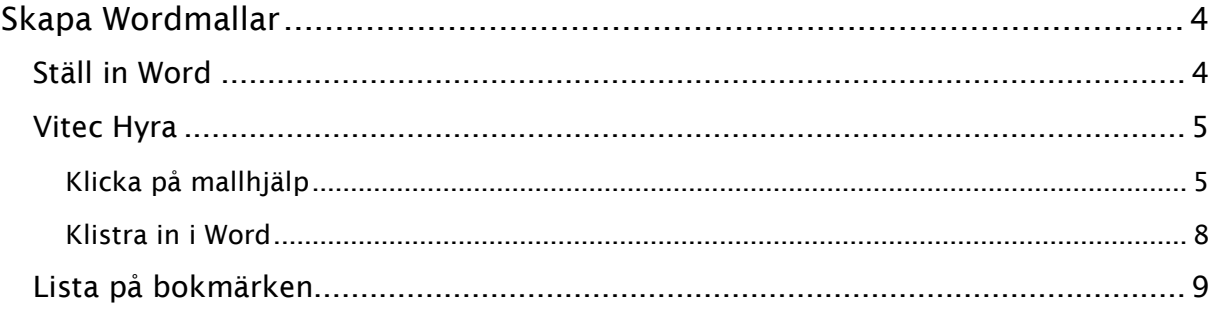

### <span id="page-3-0"></span>Skapa Wordmallar

<span id="page-3-1"></span>Du kan enkelt skapa brevmallar i Word som hämtar data från Vitec Hyras databas.

#### STÄLL IN WORD

Wordmallar kan skapas efter behov. I hyran har du bokmärken som du kan använda för att skapa nya mallar. Bokmärken är kopplingen som hämtar upp information från hyran såsom namn och adresser. Texten som du fyller ut med skriver du själv.

Starta upp Word, se till så att du kan se bokmärken. Detta görs under *alternativ* och *avancerat* i Word, sätt en bock i "visa bokmärken".

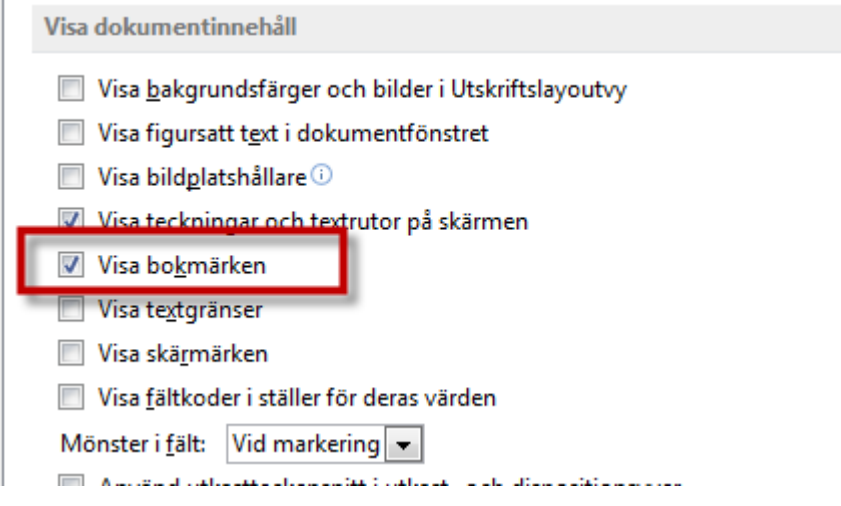

Kontrollera också att "uppdatera fält för utskrift" under Visa är ibockad.

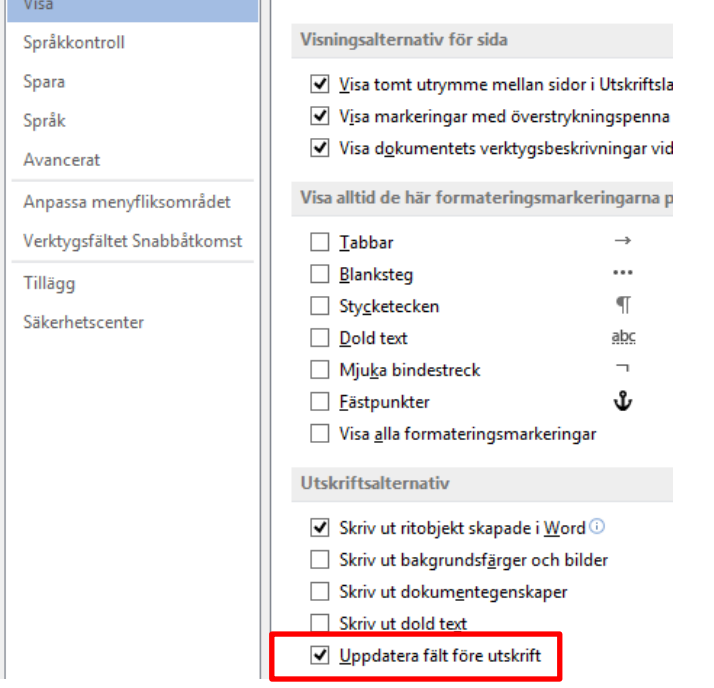

Du fortsätter med att skriva texten som ditt dokument ska innehålla. När dokumentet är skrivet så kan du hämta upp de uppgifter du vill att hyran ska fylla på med.

Ställ markören där du vill ha information klicka på 'infoga' i menyn och sedan på bokmärke.

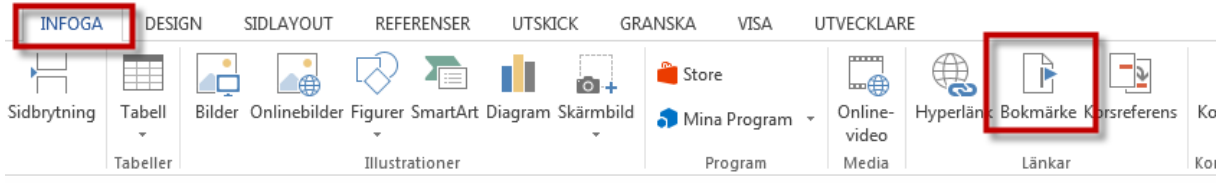

#### <span id="page-4-0"></span>VITEC HYRA

Gå över till Vitec Hyra.

Ställ dig på ett kontrakt och gå in på skriv ut, där har du tre alternativ; kontrakt, standardbrev och namnskylt. Du kan välja kontrakt eller standardbrev eftersom det är samma bokmärken i båda.

#### <span id="page-4-1"></span>KLICKA PÅ MALLHJÄLP

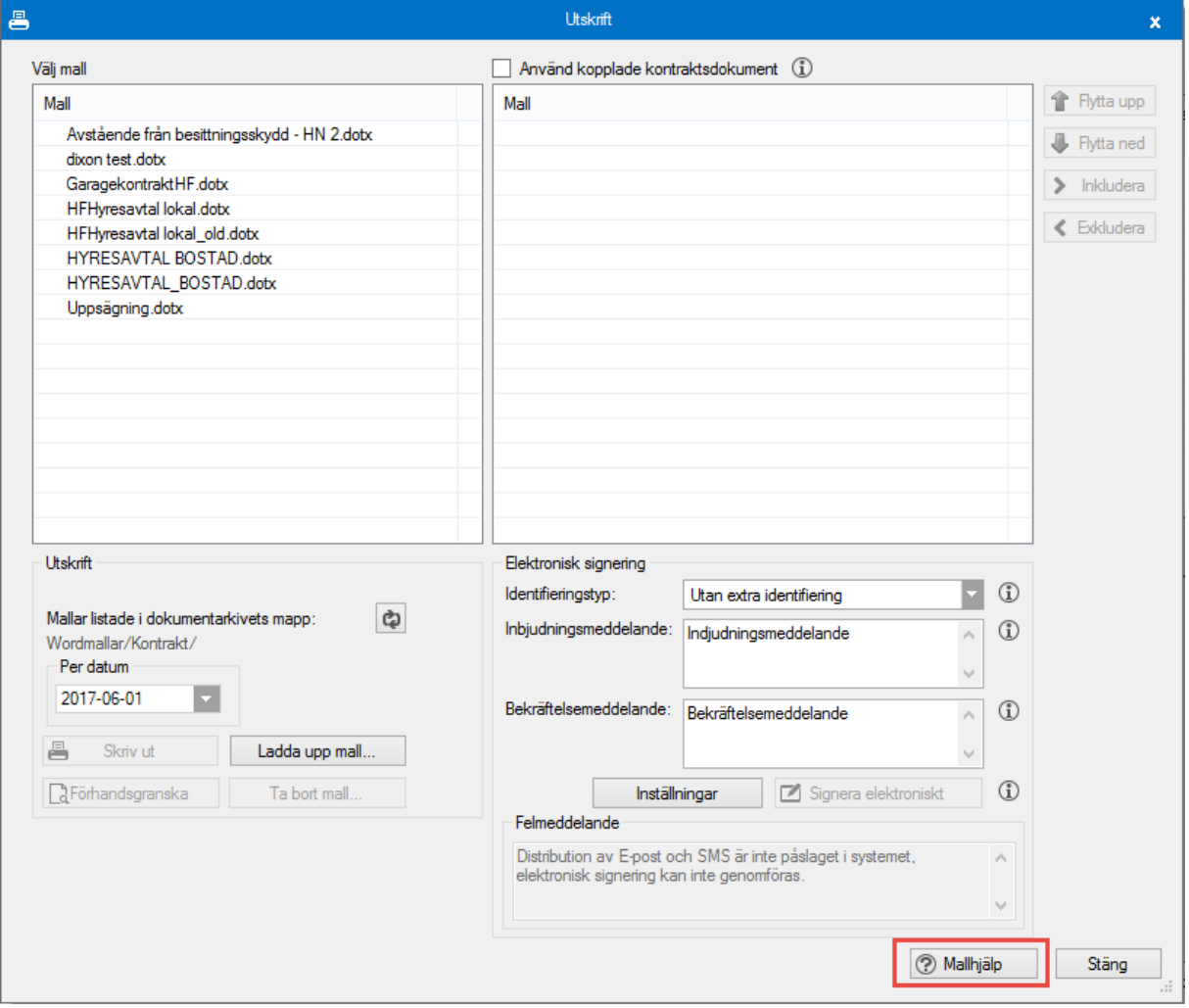

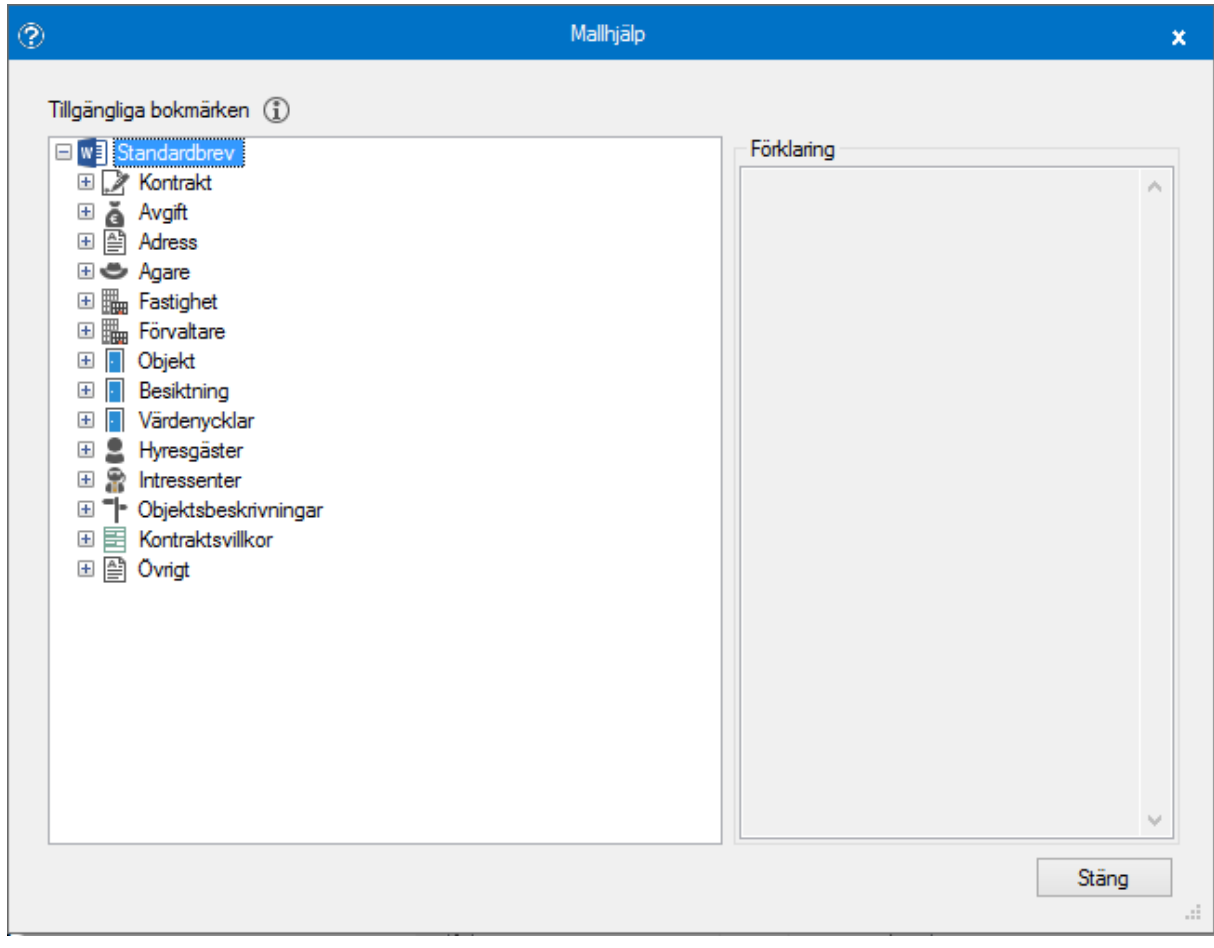

Bokmärken är grupperade efter var de hämtar information.

För att hämta information från hyran klickar du på  $\overline{H}$  och ställer du dig på ett bokmärke till exempel Person1\_namn och högerklickar och kopierar. Det fungerar även att använda CTRL + C för att kopiera.

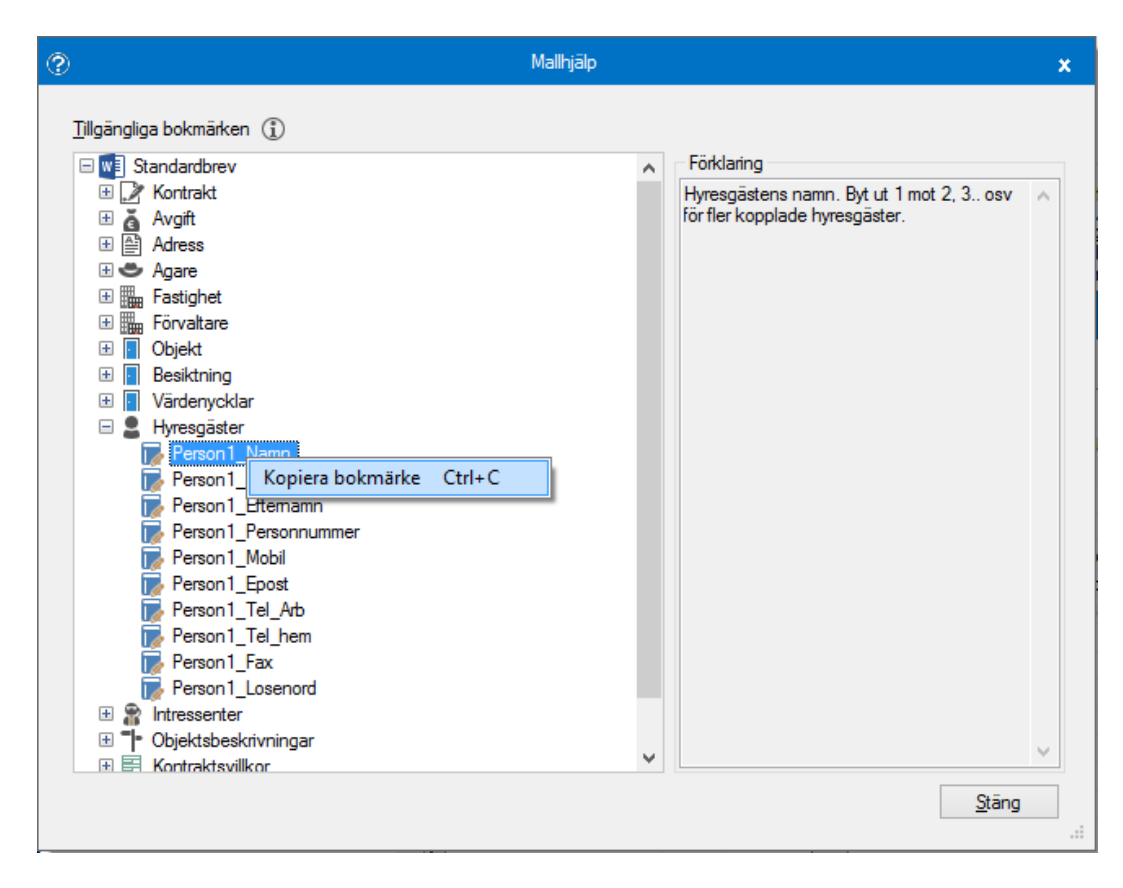

När bokmärket är kopierat går du över till ditt Worddokument igen och klistrar in bokmärket och klickar på lägg till.

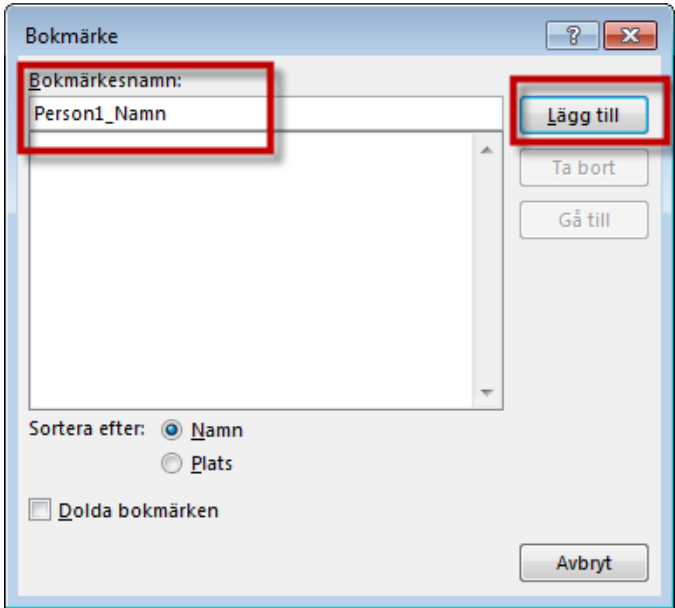

I exemplet har du skapat förutsättningar för att hämta huvudhyresgästens namn från Vitec Hyra in till ditt dokument.

#### <span id="page-7-0"></span>KLISTRA IN I WORD

Ställ dig sedan på den plats i Worddokumentet där du vill lägga till uppgifter och hämta bokmärket från hyran genom att klistra in det (högerklicka och välj Klistra in, eller snabbkommandot CTRL + V)

När du har lagt till några olika bokmärken kan det exempelvis se ut såhär:

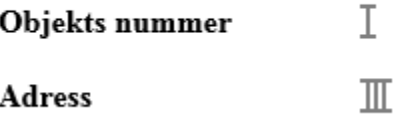

När du sedan väljer att skriva ut detta dokument så fylls informationen på och det kommer istället att stå:

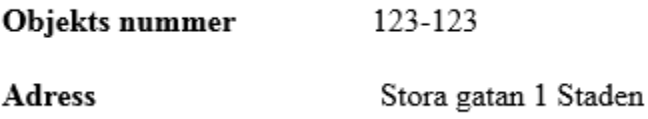

Om du vill att bokmärken ska kunna finnas på mer än ett ställe måste du lägga till siffror efter bokmärket. Exempelvis person1\_namn , person1\_namn2 och person1\_namn3. Då kan du använda samma bokmärke upp till 5 ggr.

För att detta ska fungera måste Worddokumentet sparas som en mall. Gå in under spara som och välj var du vill spara dokumentet. Dokumentet ska sparas i dokumentarkivet under Wordmallar och kontrakt/standardbrev och sparas som en mall.

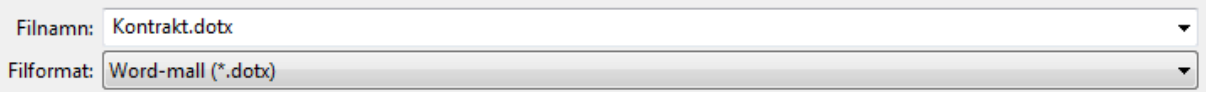

Beroende på olika versioner av Word så kan det också finnas andra filformat, det viktiga är att det är en mall.

När mallen är klar kan du ladda upp den så att den är valbar för utskrifter.

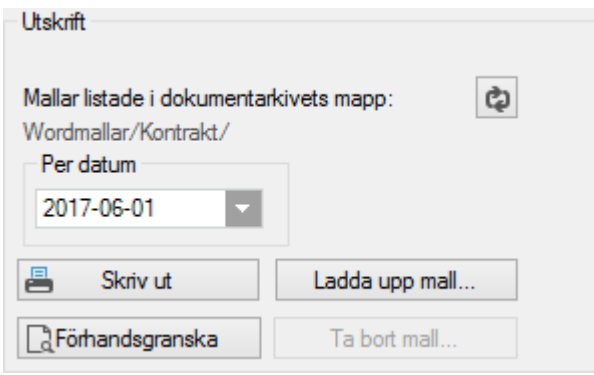

#### <span id="page-8-0"></span>LISTA PÅ BOKMÄRKEN

Vilka bokmärken som kan användas uppdateras löpande. Under "mallhjälp", se ovan, eller i lathunden ALLMÄNT – Bokmärken, återfinns den senaste listan på bokmärken.